**THE BARTLETT SCHOOL OF PLANNING** 

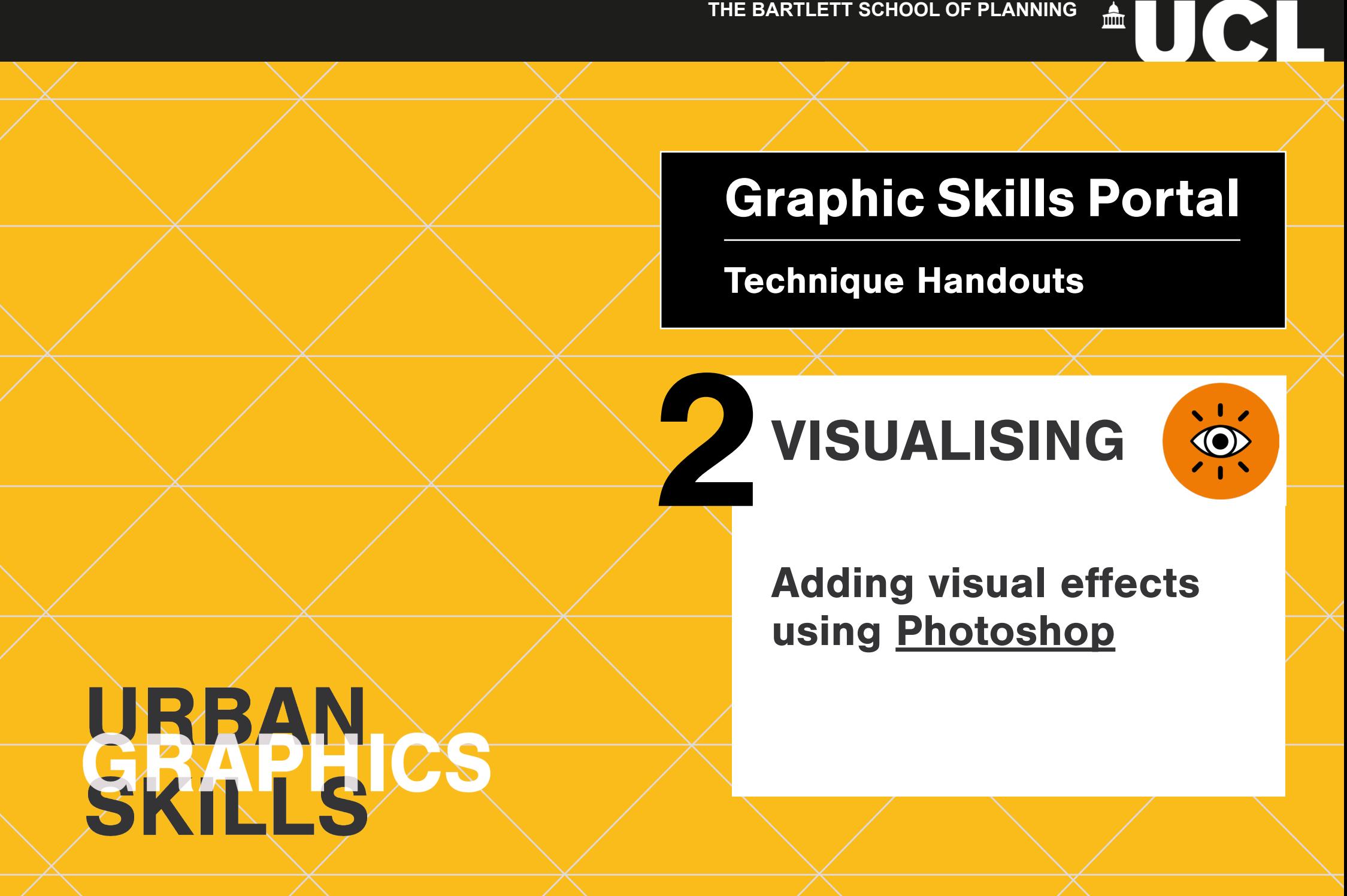

## **Using filters**

You can use filters to clean up or retouch your images, apply special art effects that give your graphics the appearance of a sketch or impressionistic painting, or create unique transformations using distortions and lighting effects. The filters provided by Adobe appear in the **Filter menu**.

To use a filter, choose the appropriate submenu command from the Filter menu. These guidelines can help you in choosing filters:

- Filters are applied to the active, visible layer or a selection.
- Some filters work only on RGB images.
- Some filters are processed entirely in RAM. If you don't have enough available RAM to process a filter effect, you may get an error message.

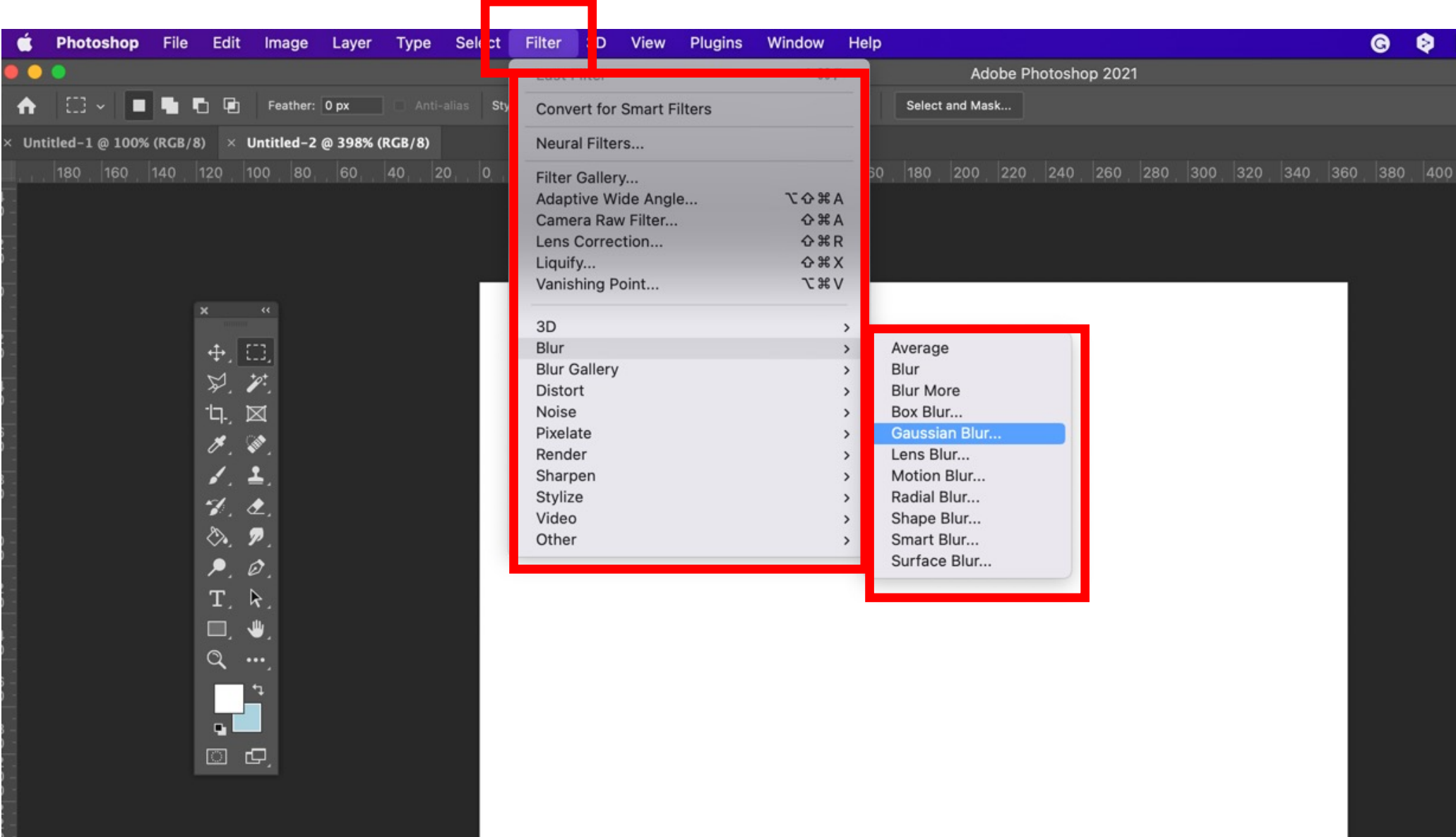

## **What are Smart Objects?**

Smart Filters, applied to Smart Objects, let you use *filters non-destructively.* Smart Filters are stored as layer effects in the Layers panel and can be readjusted at any time, working from the original image data contained in the Smart Object.

**Smart Objects** are layers that contain image data from raster or vector images, such as Photoshop or Illustrator files. They preserve an image's source content with all its original characteristics, enabling you to perform nondestructive editing to the layer.

With Smart Objects, you can:

- **• Perform non-destructive transforms.** You can scale, rotate, skew, distort, perspective transform, or warp a layer without losing original image data or quality because the transforms don't affect the original data.
- **• Perform non-destructive filtering.** You can edit filters applied to Smart Objects at any time.
- Edit one Smart Object and **automatically update all its linked** instances.
- **• Apply a layer mask** that's either linked or unlinked to the Smart Object layer.

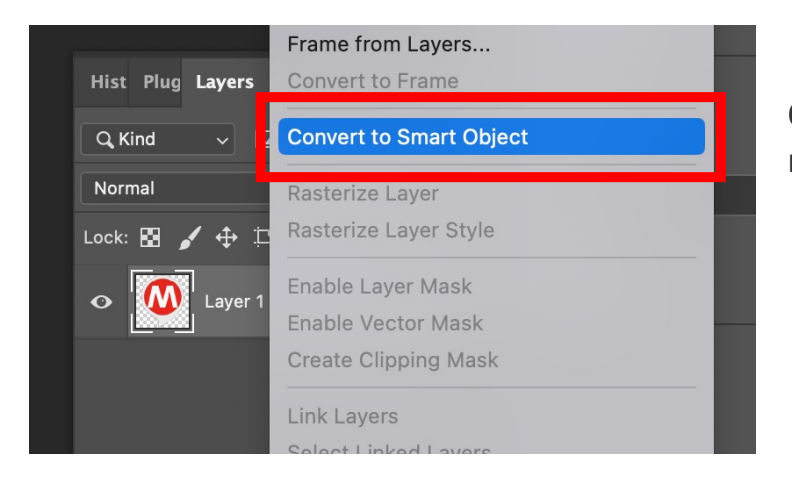

On the layer, in the layer list, right-click > Convert to Smart Object

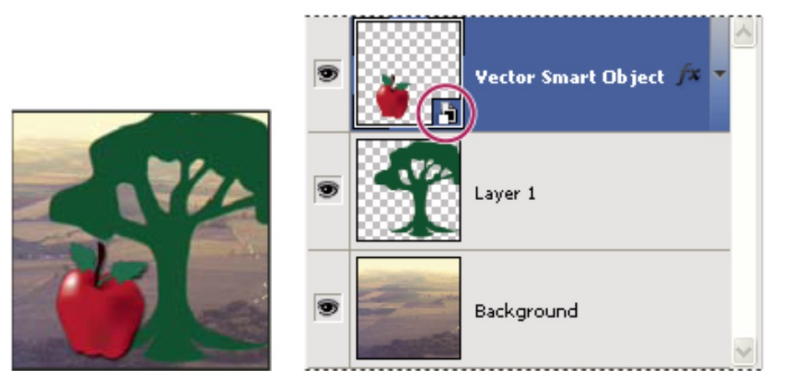

Regular layer and a Smart Object in the Layers panel. The icon in the lower-right corner of the thumbnail indicates a Smart Object.

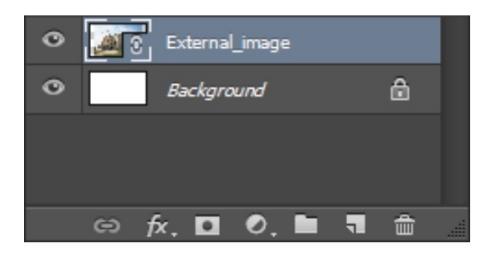

(Photoshop) A linked Smart Object in the Layers panel

## How to turn a photo into a pencil sketch

1. Step 1: Duplicate The Background Layer

2. Step 2: Desaturate The Layer Go up to the Image menu in the Menu Bar along the top of the screen, choose Adjustments, and then choose Desaturate

3. Step 3: Duplicate The Desaturated Layer

4. Step 4: Invert The Layer Go up to the Image menu at the top of the screen, choose Adjustments, and then choose Invert

5. Step 5: Change The Blend Mode To Color Dodge

6. Step 6: Convert The Layer Into A Smart Object

7. Step 7: Apply The Gaussian Blur Filter Go up to the Filter menu in the Menu Bar along the top of the screen, choose Blur, and then choose Gaussian Blur

8. Step 8 (optional): Apply Brightness/Contrast Adjustment Layer

## How to add a glow effect to a photo

- 1. Step 1: Select the object using any selecting tool
- 2. Step 2: Duplicate layer
- 3. Step 3: Convert this layer into smart object
- 4. Step 4: Group layers (CTRL + G)
- 5. Step 5: Duplicate layer
- 6. Step 6: Change the Bending mode to Screen
- 7. Step 7: Filter > Blur > Gaussian Blur
- 8. Step 8: Duplicate layer
- 9. Step 9: Add Hue/Saturation Adjustment Layer
- 10. Step 10: Create Clipping Mask
- 11. Step 11: Colorize

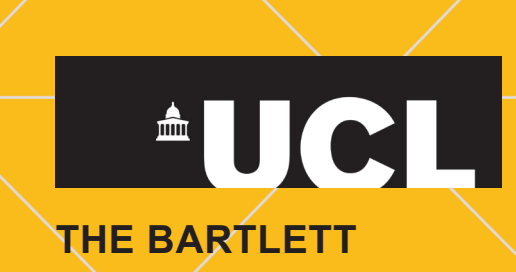